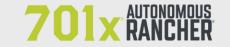

## 🖂 info@701x.com

## **Braunvieh Association of America**

Below are the directions to obtain your herd file from BAA and import those animals into 701x.

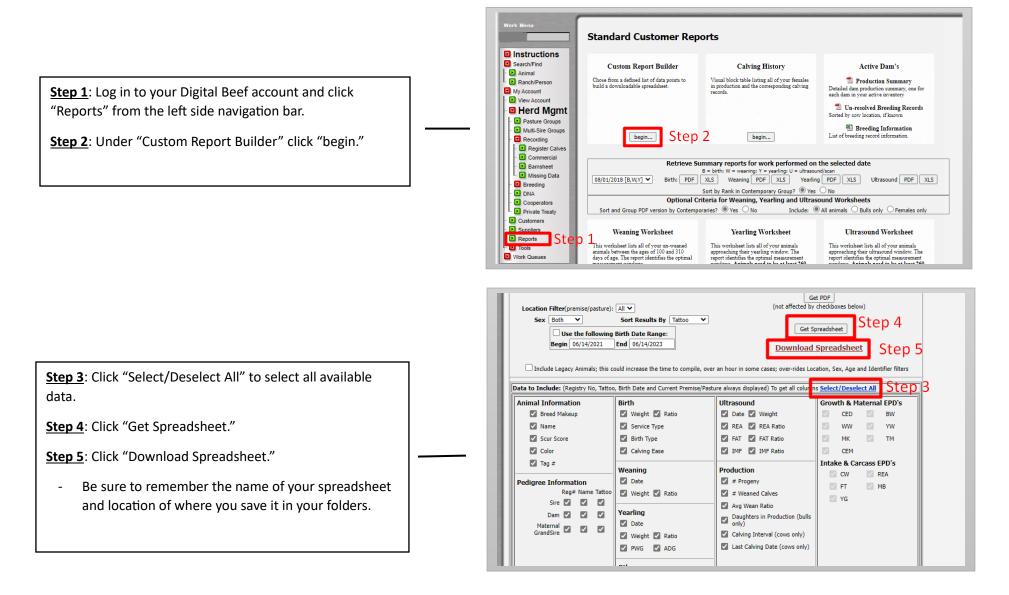

<u>Step 6:</u> Log in to the 701x web app at <u>mobile.701x.com</u>.

**<u>Step 7</u>**: Open navigation bar on left side of screen and click "Ranch Tools" -> "Associations" -> "Data Import."

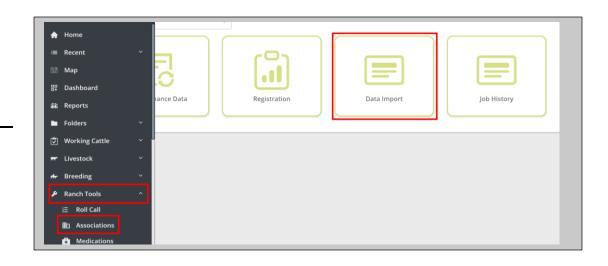

**<u>Step 8</u>**: Choose the ranch you want animals added to as well as the association these animals are registered with.

**<u>Step 9</u>**: Choose the file you want to upload. \*\*this is the file from steps 1-5.

**<u>Step 10</u>**: Select how you would like animals imported and then click "yes".

- Option 1: "Create and Update Reg. Animals" this will allow import to update data on any animals it is able to match up through unique identified such as Registration number. For the animals that don't have a viable match in 701x, it will create them as a new animal in the system.
- Option 2: "Only Update Reg. Animals" This will only update data on animal it is able to match through unique identifiers. The rest of the animals on spreadsheet will NOT be added to 701x.

Conrgatulations - your Import is now started. You will receive an email once import is complete.

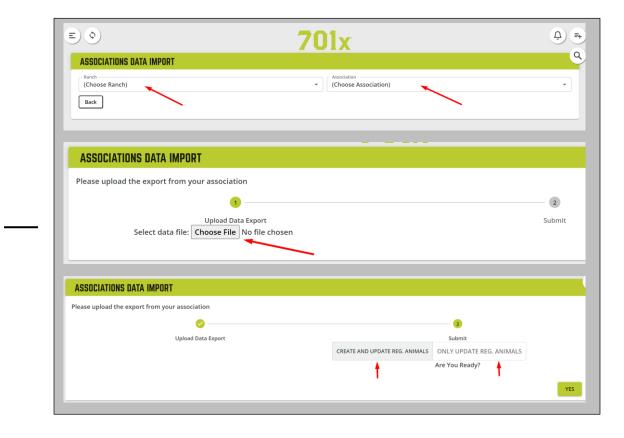